## **Gestion des DUE par mail.**

Pour accéder à la gestion des DUE par mail il faut aller dans Fichier – Gestion des DUE par mail.

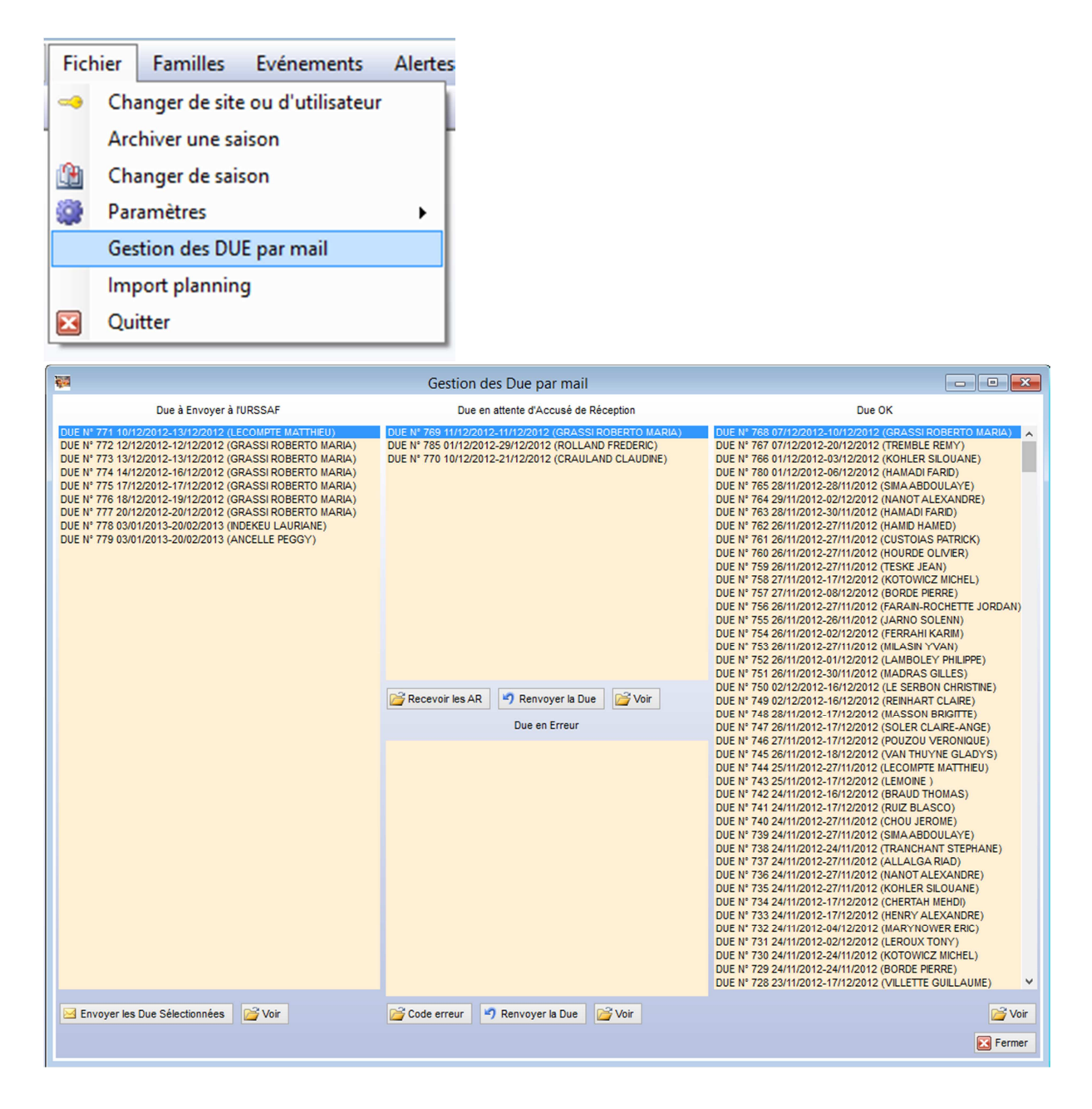

L'écran se décompose en 4 colonnes

Les due à envoyer, les due en attente de réception, les due en erreur et celles qui sont OK.

Pour envoyer une ou plusieurs DUE il suffit de les sélectionner dans la liste des due à Envoyer à l'URSSAF puis de cliquer sur « Envoyer les due Sélectionnées » Les Due sélectionnées passeront dans la liste des Due en attente de réception.

Pour recevoir les AR de l'URSSAF il faut cliquer sur le bouton Recevoir les AR

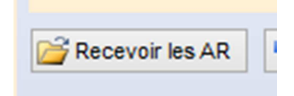

 TIS relèvera la boite mail paramétré et décodera les messages cryptés. Si aucune erreur n'a été trouvé au niveau de l'URSSAF la due se rangera dans la liste DUE OK

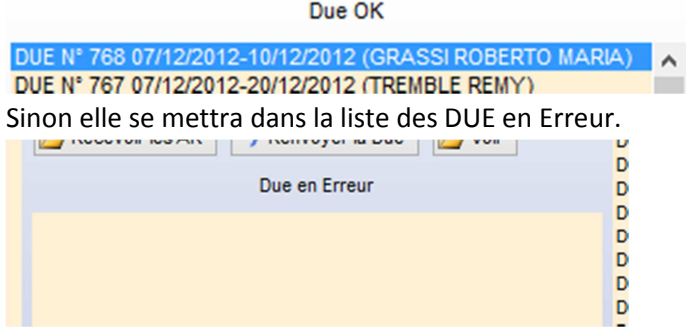

Il sera possible de voir le numéro URSSA en positionnant la souris sur une DUE<br>Due N° 166 01/12/2012-03/12/2012 (KOHLER SILOUANE)

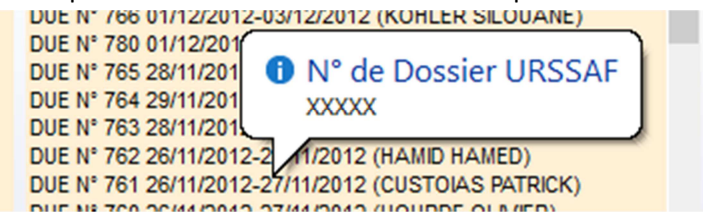

Si on veut voir la Due complète il faut sélectionner la due puis cliquer sur « Voir ».

Si toute fois une due reste longtemps dans la liste des due en attente d'accusé de Réception il est possible de renvoyer la due.

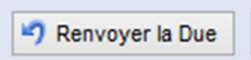

**ROLL** D

La due repassera dans la liste des due à envoyer, il suffira de refaire le processus d'envoi classique. Dans le planning, on peut distinguer qu'une due a été acceptée par l'URSSAF via le petit logo dans la fenêtre DUE et Contrat

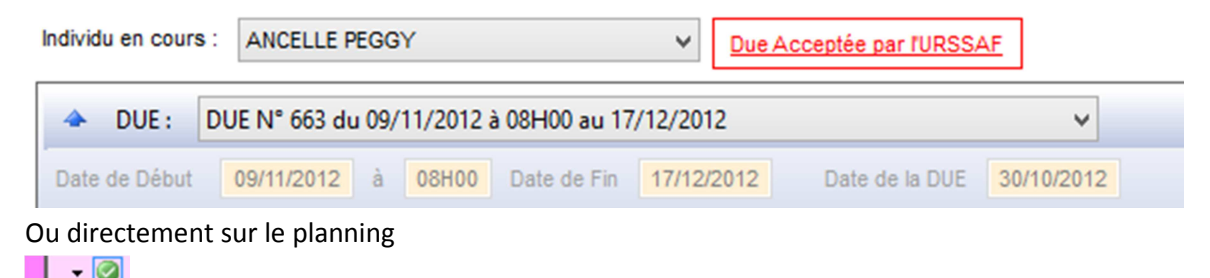